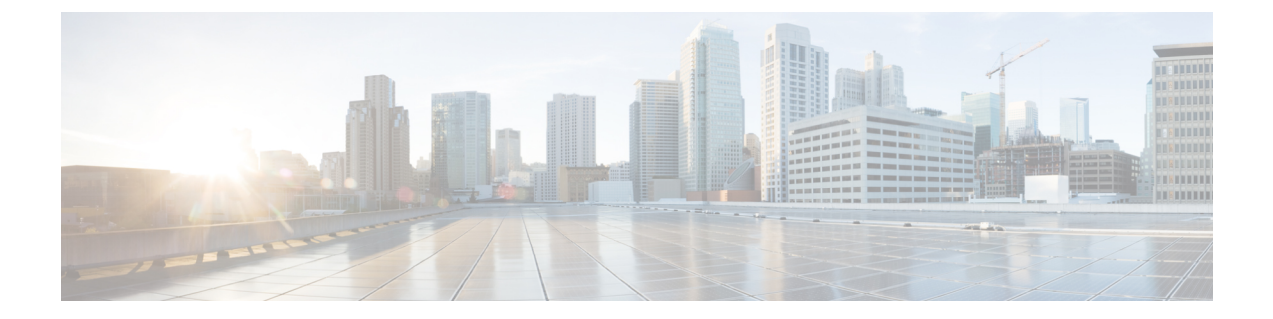

# トラブルシューティング

- Mode ボタンの使用, on page 1
- Ciscoコントローラへのアクセスポイント参加プロセスのトラブルシューティング, on page 2
- コントローラベースの導入に関する重要な情報, on page 3
- DHCP オプション 43 の設定, on page 3

# **Mode** ボタンの使用

Modeボタン[\(コネクタとポートを備えた](b-hig-9136i_chapter2.pdf#nameddest=unique_18/unique_18_Connect_42_ap_top_connectors)C9136Iの上面図を参照)を使用して、次のタスクを 実行できます。

- AP を工場出荷時のデフォルト設定にリセットする
- すべてのコンフィギュレーション ファイルを含む、AP の内部ストレージをクリアする

Mode ボタンを使用するには、AP の起動サイクル中に、アクセスポイント上の Mode ボタンを 押し続けます。APコンソールに秒カウンタが表示されるまで待ちます。Modeボタンが押され た秒数がカウンタに表示されると、AP のステータス LED が赤色の点滅に変わります。次に AP を工場出荷時の初期状態にリセットします。Mode ボタンを押したままにし、20 秒が経過 する前にボタンを放します。AP のコンフィギュレーション ファイルがクリアされます。

すべてのコンフィギュレーション ファイルを含め、AP の内部ストレージをクリアします。 Mode ボタンを 20 秒以上(60 秒未満)押したままにします。これにより、パスワード、WEP キー、IP アドレス、SSID を含め、構成時のすべての設定が工場出荷時の初期状態にリセット されます。

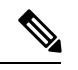

Mode ボタンを 30 秒以上 (60 秒未満)押すと、AP が工場出荷時設定にリセットされる際に FIPS モードフラグもクリアされます。FIPS フラグが設定されている場合、コンソールアクセ スは無効になります。 **Note**

AP のステータス LED が青から赤に変わり、AP のストレージディレクトリからすべてのファ イルが削除されます。

Modeボタンを押したまま60秒以上が経過した場合は、操作の誤りと見なされて、変更は行わ れません。

# **Cisco** コントローラへのアクセス ポイント参加プロセス のトラブルシューティング

C9136I AP をサポートするには、『Cisco Wireless Solutions Software [Compatibility](https://www.cisco.com/c/en/us/td/docs/wireless/compatibility/matrix/compatibility-matrix.html) Matrix』に記 載されているように、コントローラでコントローラソフトウェア Cisco IOS-XE 17.7.1 以降のリ リースが実行されていることを確認します。 **Note**

アクセスポイントがコントローラへの接続を失敗する理由として、RADIUSの認可が保留の場 合、コントローラで自己署名証明書が有効になっていない場合、アクセスポイントとコント ローラ間の規制ドメインが一致しない場合など、多くの原因が考えられます。

コントローラ ソフトウェアの利用により、CAPWAP 関連のすべてのエラーを syslog サーバに 送信するようにアクセス ポイントを設定できます。すべての CAPWAP エラーメッセージは syslog サーバー自体から表示できるので、コントローラで **debug** コマンドを有効にする必要は ありません。

アクセス ポイントからの CAPWAP 接続要求を受信するまで、コントローラではアクセス ポイ ントの状態は維持されません。したがって、特定のアクセス ポイントからの CAPWAP 検出要 求が拒否された理由を判断することは難しい場合があります。コントローラでCAPWAP**debug** コマンドを有効にせずにこのような接続問題のトラブルシューティングを行えるよう、コント ローラでは検出メッセージを送信してきたすべてのアクセスポイントの情報を収集し、正常に 接続したアクセスポイントの情報を維持します。

コントローラは、CAPWAPdiscovery requestを送信してきた各アクセスポイントについて、join 関連のすべての情報を収集します。収集は、アクセス ポイントから最初に受信した discovery メッセージから始まり、コントローラからアクセスポイントに送信された最後の設定ペイロー ドで終わります。

コントローラが最大数のアクセス ポイントの join 関連情報を維持している場合、それ以上の アクセス ポイントの情報は収集されません。

デフォルトでは、1 つのアクセスポイントからすべての syslog メッセージが IP アドレス 255.255.255.255 に送信されます。

DHCP サーバで syslog サーバの IP アドレスをアクセス ポイントに返すよう設定することもで きます。サーバ上でオプション7を使用します。それにより、アクセスポイントではすべての syslog メッセージがこの IP アドレスへ送信されるようになります。

アクセス ポイントが最初にコントローラに接続される際に、コントローラはグローバルな syslog サーバの IP アドレス(デフォルトは 255.255.255.255)をアクセス ポイントに送信しま す。

- アクセスポイントはコントローラから接続を切断されており、別のコントローラに接続さ れている。この場合、新しいコントローラはそのグローバル syslog サーバの IP アドレス をアクセス ポイントに送信します。
- 新しい syslog サーバの IP アドレスが既存の syslog サーバの IP アドレスを上書きするたび に、古いアドレスは固定記憶域から消去され、新しいアドレスがそこに保存される。アク セスポイントはその syslog サーバーの IP アドレスに到達できれば、すべての syslog メッ セージを新しい IP アドレスに送信するようになります。

アクセス ポイントの syslog サーバを設定して、アクセス ポイントの接続情報をコントローラ の CLI 以外では表示しないようにできます。 **Note**

### コントローラベースの導入に関する重要な情報

C9136I シリーズ AP を使用する場合は、次のガイドラインに留意してください。

- AP はシスコ ワイヤレス コントローラとのみ通信できます。
- APは、無線ドメインサービス(WDS)をサポートしていないので、WDSデバイスとは通 信できません。ただし、APがコントローラに接続されると、コントローラがWDSに相当 する機能を果たします。
- CAPWAP はレイヤ 2 をサポートしていません。この AP では、レイヤ 3、DHCP、DNS、 または IP サブネットのブロードキャストを使用して IP アドレスを取得し、コントローラ を検出する必要があります。
- AP のコンソールポートは、モニタリングおよびデバッグ用に有効になっています。
- AP がコントローラに接続されると、すべてのコンフィギュレーション コマンドが無効に なります。

## **DHCP** オプション **43** の設定

DHCP オプション 43 を使用すると、コントローラの IP アドレスのリストがアクセス ポイント に提供されるため、アクセスポイントがコントローラを検出し、コントローラに接続できるよ うになります。

以下に、Windows 2003 エンタープライズ DHCP サーバーを Cisco Catalyst Lightweight アクセス ポイントと共に使用できるようにするための DHCP オプション 43 の設定例を示します。その 他の DHCP サーバーの実装に関する DHCP オプション 43 の設定については、製品マニュアル を参照してください。オプション 43 では、コントローラ管理インターフェイスの IP アドレス を使用する必要があります。

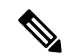

DHCP オプション 43 では、1 つの DHCP プールを 1 種類のアクセス ポイントだけに割り当て ることができます。アクセス ポイントの種類別に、異なる DHCP プールを設定する必要があ ります。 **Note**

C9136I AP では、DHCP オプション 43 に Type-Length-Value(TLV)形式を使用します。DHCP サーバは、アクセス ポイントの DHCP Vendor Class Identifier(VCI; ベンダー クラス ID)文字 列(DHCPオプション43)に基づいてオプションを返すようにプログラミングされている必要 があります。C9136I シリーズ アクセスポイントの VCI 文字列は、次のとおりです。

*Cisco AP C9136I*

TLV ブロックの形式は、次のとおりです。

- •型: 0xf1 (十進数では 241)
- 長さ:コントローラの IP アドレス数 X 4
- 値:16 進数で順番にリストされているワイヤレスコントローラ管理インターフェイスの IP アドレス。

組み込みの Cisco IOS DHCP サーバーに DHCP オプション 43 を設定する手順は、次のとおりで す。

### **Procedure**

ステップ1 コンフィギュレーション モードを開始します。

ステップ **2** デフォルトのルータやネームサーバなどの必要なパラメータを指定して、DHCPプールを作成 します。DHCP スコープの例を次に示します。

> ip dhcp pool <*pool name*> network <*IP Network*> <*Netmask*> default-router <*Default router*> dns-server <*DNS Server*>

ここで、各変数は次のように定義されます。

<pool name>: DHCP プールの名前 (AP など)

<IP Network> : コントローラがあるネットワーク IP アドレス (10.0.15.1 など)

<Netmask>:サブネットマスク(255.255.255.0 など)

<Default router>:デフォルトルータの IP アドレス(10.0.0.1 など)

<DNS Server>: DNS サーバーの IP アドレス (10.0.10.2 など)

ステップ **3** 次の構文に従って、オプション 43 の行を追加します。

option 43 hex <hex string>

hex string は、次の TLV 値を組み合わせて指定します。

型 + 長さ + 値

たとえば、管理インターフェイスの IP アドレスが 10.126.126.2 と 10.127.127.2 の 2 つのコント ローラがある場合、タイプは f1 (16 進数)、長さは 2 X 4 = 8 = 08 (16 進数)であり、IP アド レスは 0a7e7e02 と 0a7f7f02 に変換されます。文字列を組み合わせると f1080a7e7e020a7f7f02 に なります。DHCP スコープに追加される Cisco IOS のコマンドは、**option 43 hex f1080a7e7e020a7f7f02** となります。

Ι

翻訳について

このドキュメントは、米国シスコ発行ドキュメントの参考和訳です。リンク情報につきましては 、日本語版掲載時点で、英語版にアップデートがあり、リンク先のページが移動/変更されている 場合がありますことをご了承ください。あくまでも参考和訳となりますので、正式な内容につい ては米国サイトのドキュメントを参照ください。